## Microsoft Surface Hub 2S

Schedule or invite a Surface Hub to Teams Meeting

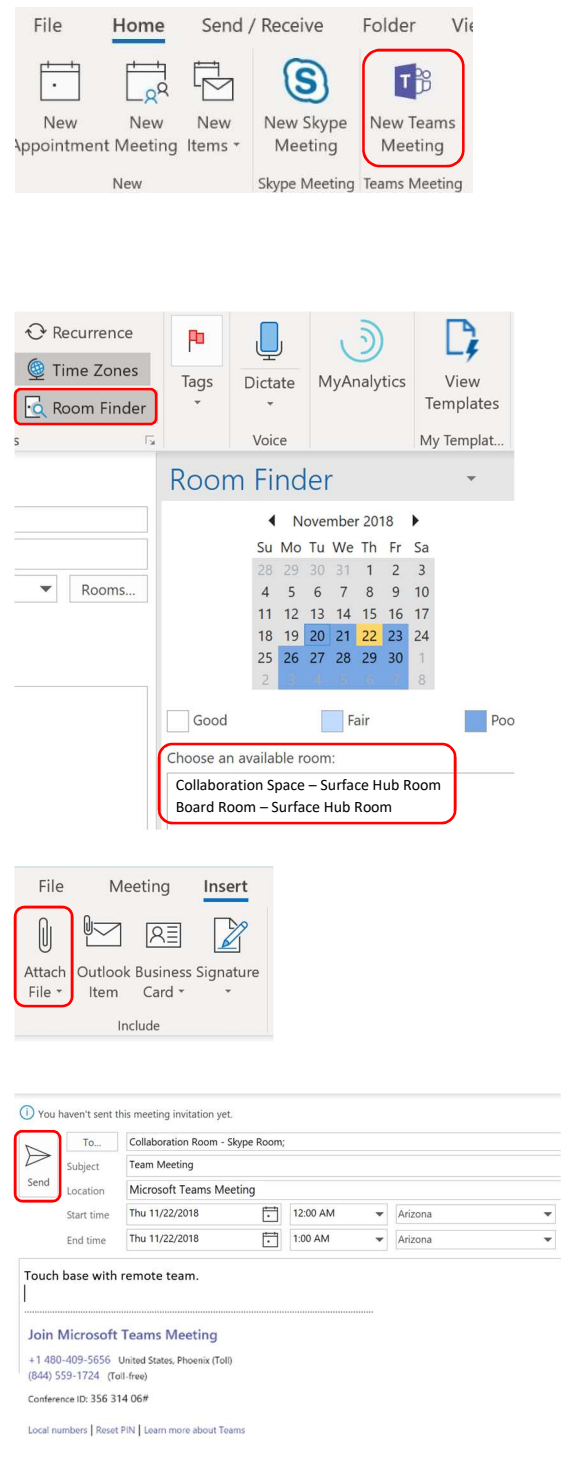

- 1. Open Outlook and go to your calendar.
- 2. On the **Home** tab, in the Teams **Meeting section, click New Teams** Meeting.
- 3. On the Meeting tab, select Room Finder.
- 4. In the **Room Finder** pane, select a building or list from the Show a room list menu.
- 5. From the list of available rooms, choose a room based on how your organization has designated rooms equipped with a Microsoft Surface Hub.
- 6. To have PowerPoint files available on the Surface Hub, add the files to the meeting invitation. On the Insert tab, click Attach File.
- 7. Complete the meeting invitation as you would for any other meeting before sending.